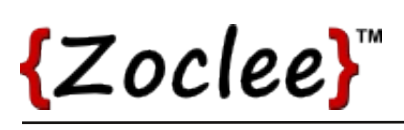

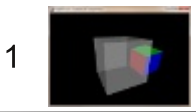

# **Tutorial 10: Transparency**

Some polygons are transparent (see through), and we need to render them as such. The window of a car and a glass cup are examples of transparent objects. This tutorial shows you how to add transparency to your polygons and models.

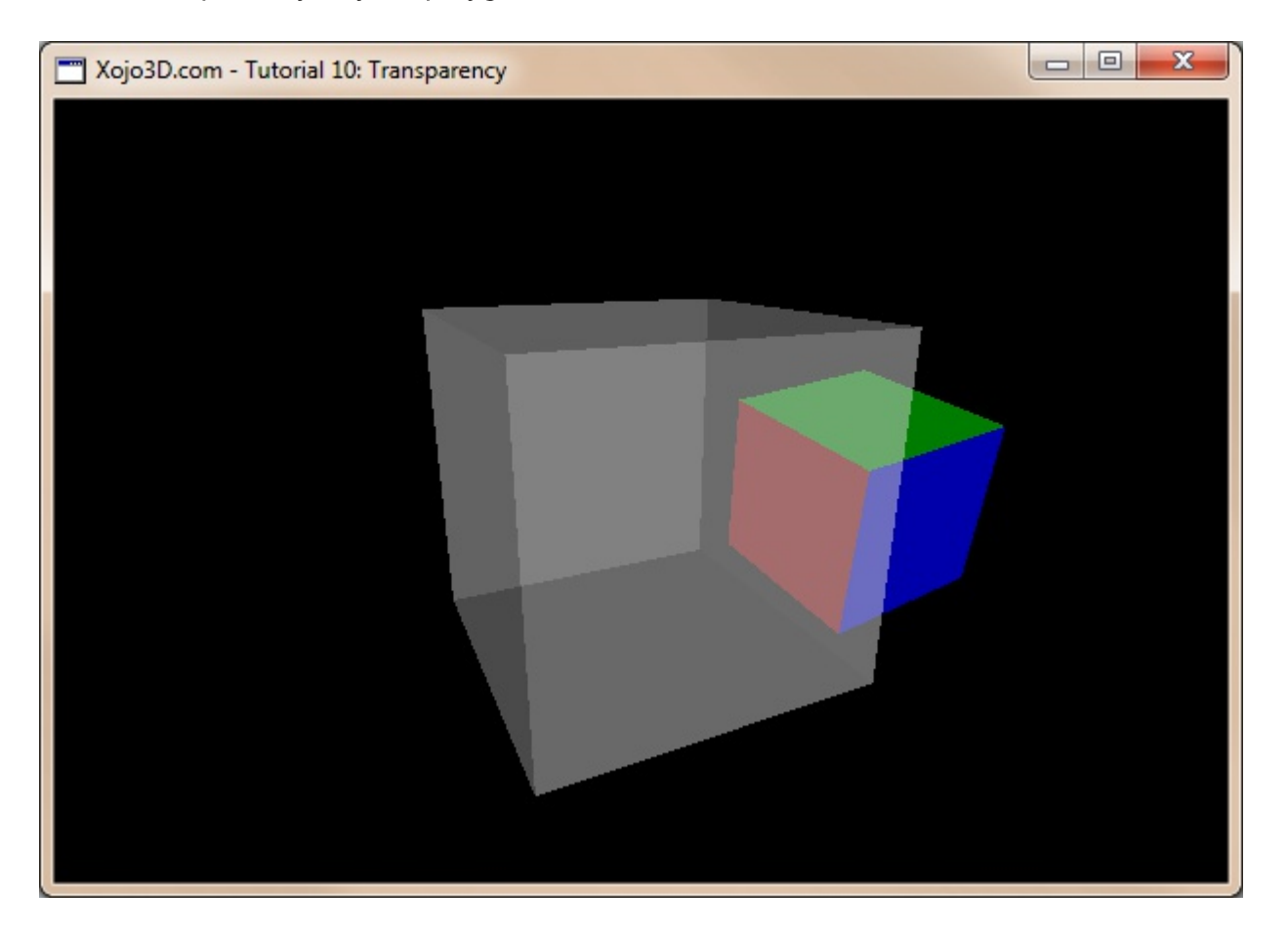

### **Tutorial 10: Transparency**

www.xojo3d.com

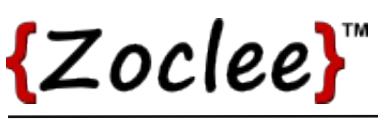

# **Theory**

Consider the two polygons below. These are two opaque polygons, with the green polygon behind the blue polygon.

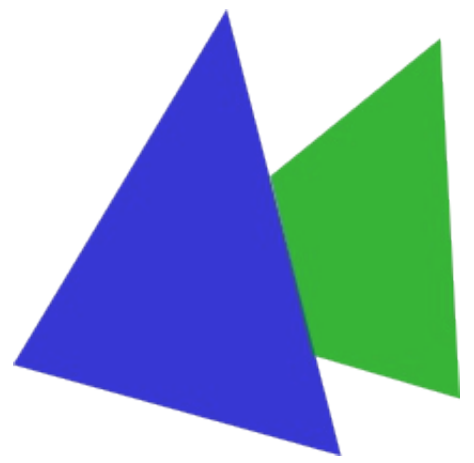

Now consider the same two polygons again, but this time the blue polygon is transparent. Notice how we can see through the blue polygon.

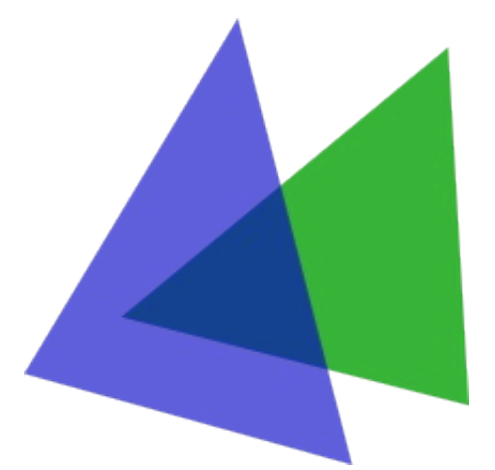

The value used to specify the level of transparency is better known as the alpha value. The alpha value is a real value that ranges from 0 (completely transparent) to 1 (opaque). Below are some examples of different alpha values.

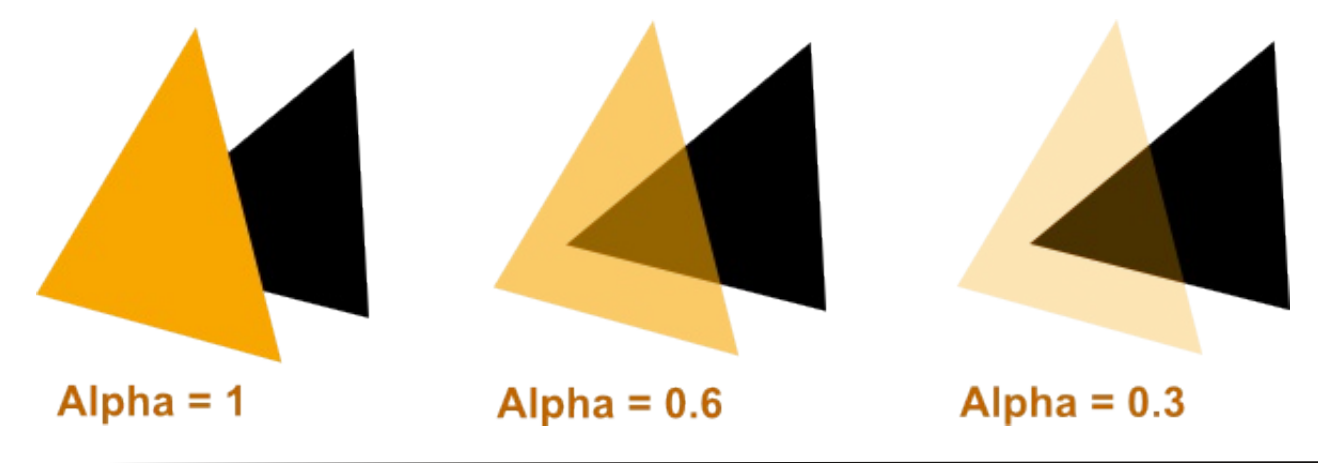

## **Tutorial 10: Transparency**

#### www.xojo3d.com

 $\overline{2}$ 

# ${Zoclee}$

# **Tutorial Steps**

- 1. Open Xojo.
- 2. In the Project Chooser select Desktop.
- 3. Enter "Tutorial010" as the Application Name, and click OK.
- 4. Save your project.
- 5. Configure the following controls:

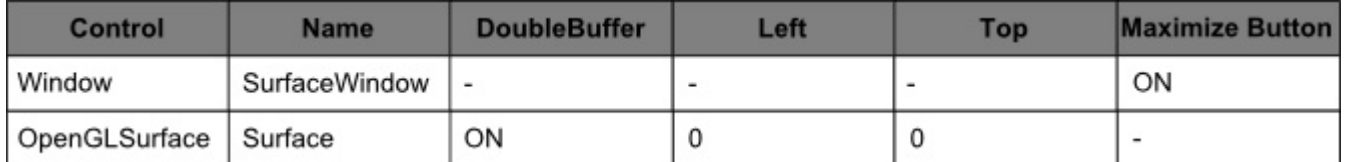

6. Position and size Surface to fill the whole window, and set its locking to left, top, bottom and right.

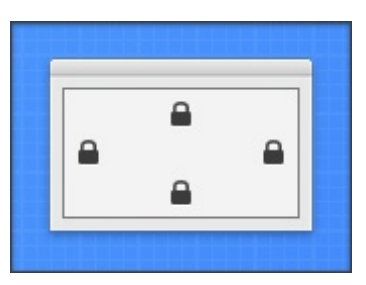

7. Add the following code to the SurfaceWindow. Open event handler:

Self.MouseCursor = System.Cursors.StandardPointer

8. Add the following code to the SurfaceWindow. Paint event handler:

Surface.Render

- 9. Import the X3Core module, created in the previous tutorial. You can download the module from http://www.xojo3d.com/tutorials/tut010/x3core.zip
- 10. Add the following code to the Surface. Open event handler:

X3 Initialize

X3 EnableLight OpenGL.GL LIGHT0, new X3Core.X3Light(0, 0, 1)

## 11. Add the following code to the Surface.Resized event handler:

X3 SetPerspective Surface

### Tutorial 10: Transparency www.xojo3d.com

 $\mathcal{S}$ 

This document is provided to the public domain and everyone is free to use, modify, republish, sell or give away this work without prior consent from anybody. Content is provided without warranty of any kind. Under no circumstances shall the author(s) or contributor(s) be liable for damages resulting directly or indirectly from the use or non-use of the content.

# {Zoclee}"

```
12. Replace the code in the X3Core.X3_Initialize method with the following:
```

```
OpenGL.glEnable OpenGL.GL DEPTH TEST
OpenGL.glDepthMask OpenGL.GL TRUE
```
OpenGL.glCullFace OpenGL.GL BACK OpenGL.glEnable OpenGL.GL CULL FACE

OpenGL.glEnable OpenGL.GL LIGHTING

OpenGL.glEnable OpenGL.GL COLOR MATERIAL

OpenGL.glEnable OpenGL.GL BLEND OpenGL.glBlendFunc OpenGL.GL SRC ALPHA, OpenGL.GL ONE MINUS SRC ALPHA

# 13. Make the following changes in the X3Core. X3\_RenderModel method:

```
' Replace...
' OpenGL.glColor3d(poly.FillColor.Red, poly.FillColor.Green,
poly.FillColor.Blue)
' with
OpenGL.glColor4d(poly.FillColor.Red, poly.FillColor.Green,
poly.FillColor.Blue, poly.FillColor.Alpha)
' and replace...
' OpenGL.glColor3d(1, 1, 1)
```
' with

OpenGL.glColor4d(1, 1, 1, 1)

# 14. Import the X3Test module into your project.

You can download the module from http://www.xojo3d.com/tutorials/tut010/x3test.zip.

15. Add the following code to the Surface. Render event handler:

```
OpenGL.glClearColor(0, 0, 0, 1)
OpenGL.glClear(OpenGL.GL COLOR BUFFER BIT + OpenGL.GL_DEPTH_BUFFER_BIT)
```
// continue on next page

## **Tutorial 10: Transparency**

#### www.xojo3d.com

# {Zoclee}"

```
// continued from previous page
' render colored cube in background
OpenGL.glPushMatrix
OpenGL.glTranslatef 2.5, 0, -8.0OpenGL.glRotated(30, 1, 0, 0)
OpenGL.glRotated(30, 0, 1, 0)
X3 RenderModel X3Test Cube1
OpenGL.glPopMatrix
' render transparent cube
OpenGL.glPushMatrix
OpenGL.glTranslatef 0, 0, -4.0OpenGL.glRotated(20, 1, 0, 0)
OpenGL.glRotated(25, 0, 1, 0)
```
X3 RenderModel X3Test Cube3 OpenGL.glPopMatrix

16. Save and run your project.

# **Analysis**

# X3Core.X3 Initialize:

OpenGL.glEnable OpenGL.GL DEPTH TEST OpenGL.glDepthMask OpenGL.GL TRUE

OpenGL.glCullFace OpenGL.GL BACK OpenGL.glEnable OpenGL.GL CULL FACE

OpenGL.glEnable OpenGL.GL LIGHTING

OpenGL. glEnable OpenGL. GL COLOR MATERIAL

OpenGL.glEnable OpenGL.GL BLEND OpenGL.glBlendFunc OpenGL.GL SRC ALPHA, OpenGL.GL ONE MINUS SRC ALPHA

We added two new instructions to our initialization routine. For transparent rendering we first enabled GL BLEND with the glEnable instruction.

## Tutorial 10: Transparency www.xojo3d.com

5

This document is provided to the public domain and everyone is free to use, modify, republish, sell or give away this work without prior consent from anybody. Content is provided without warranty of any kind. Under no circumstances shall the author(s) or contributor(s) be liable for damages resulting directly or indirectly from the use or non-use of the content.

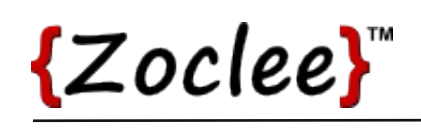

6

Next we used glBlendFunc to indicate to OpenGL how the source color (the color of the polygon we're drawing) should be combined with the destination color (the color already in the color buffer). The final color is calculated as follow:

Final color = (Source color \* Source blending factor) + (Destination color \* Destination blending factor)

Using GL SRC ALPHA and GL ONE MINUS SRC ALPHA as source and destination factors respectively, is a common method to render semi-transparent polygons.

### X3Core.X3\_RenderModel:

```
OpenGL.qlColor4d(poly.FillColor.Red, poly.FillColor.Green,
               poly.FillColor.Blue, poly.FillColor.Alpha)
```
Notice that we now use the glColor4d function, instead of the glColor3d function, to set our drawing color. The additional alpha value added to the parameter list, gives us the ability to specify the transparency of the color, in addition to its red, green and blue components.

#### **Tutorial 10: Transparency**

www.xojo3d.com